# Wie melde ich mich bei Microsoft Office 365 an?

## **Schritt 1**

Bitte stellen Sie den Nutzernamen und das Kennwort bereit. Diese Angaben haben Sie per Brief erhalten.

## **Schritt 2**

Öffne Sie die Internetseite [www.office.com](http://www.office.com/) mit einem Internetbrowser.

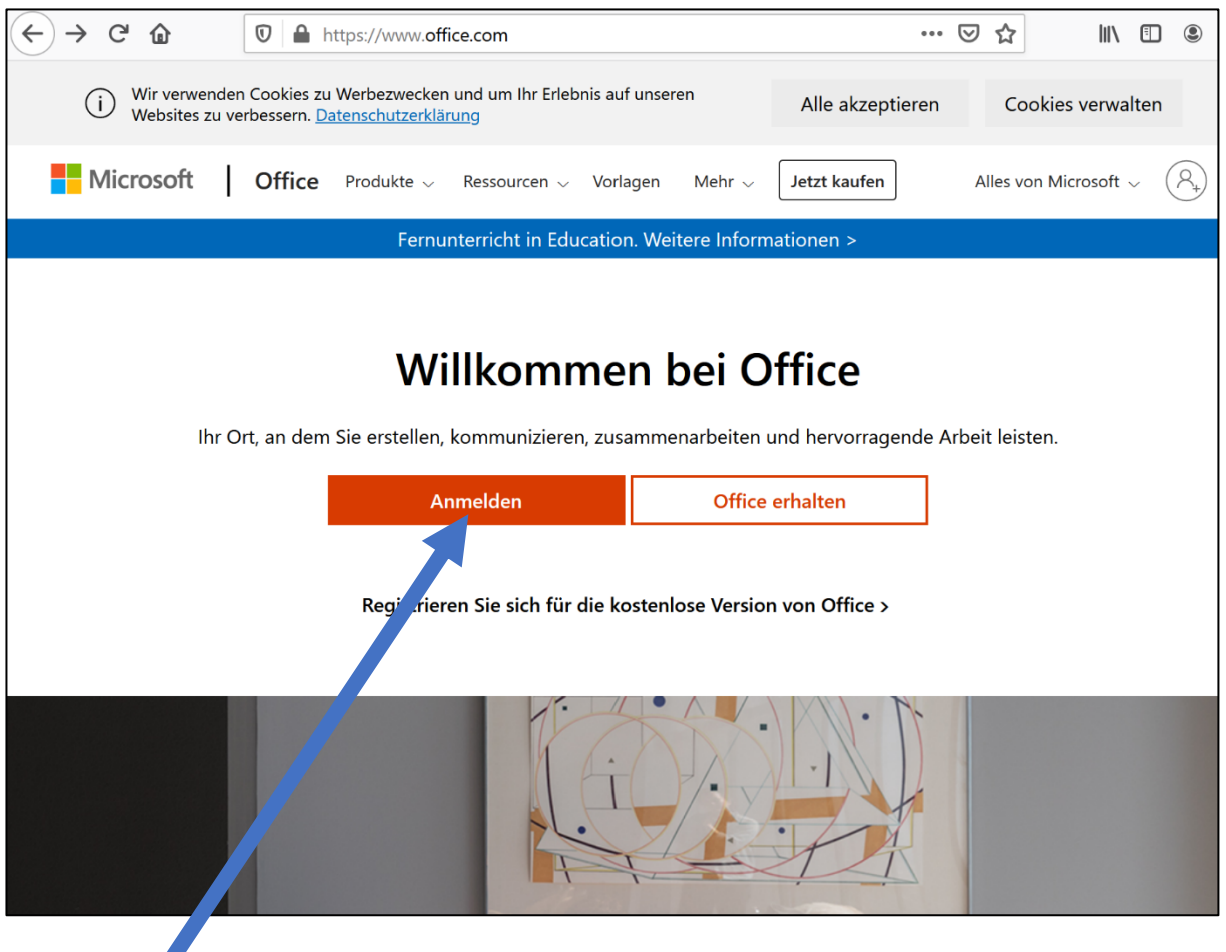

## **Schritt 3**

Klicke Sie auf "Anmelden". Achtung: Wenn Sie bereits automatisch eingeloggt sind (privater Account), so melden Sie sich zuerst ab.

### **Schritt 4**

Hier geben Sie bitte Ihren Nutzernamen ein und klicken auf "Weiter". Im nächsten Schritt geben Sie Ihr Kennwort ein und klicken auf "Anmelden".

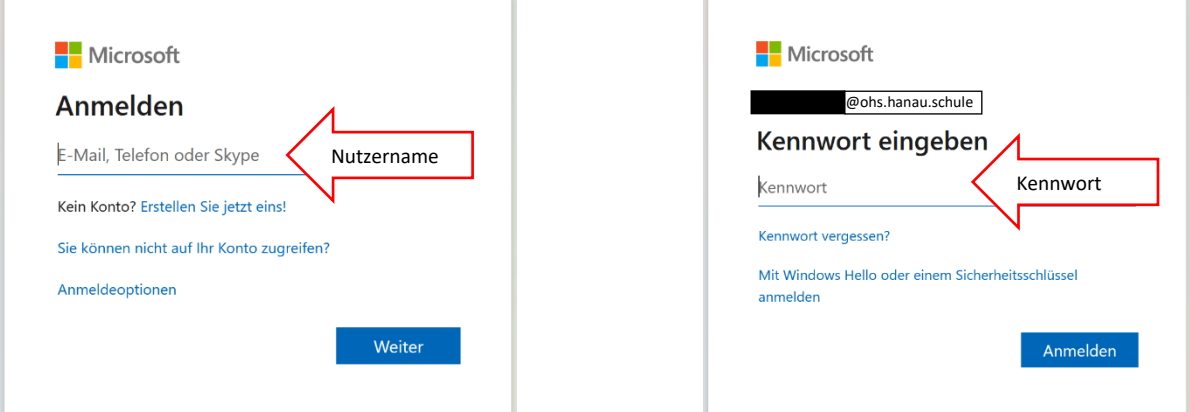

Jetzt müssen Sie ein neues Kennwort vergeben. Schreiben Sie das aktuelle Kennwort und anschließend das Neue. Das neue Kennwort tippen Sie bitte erneut ein, um sicherzugehen, dass Sie sich nicht vertippt haben.

### **Schritt 6 (optional)**

Mit Schritt 5 ist die Anmeldung abgeschlossen. Sie können nun die Office 365 Bestandteile wie z.B. Word, Excel, Outlook, OneNote, … installieren:

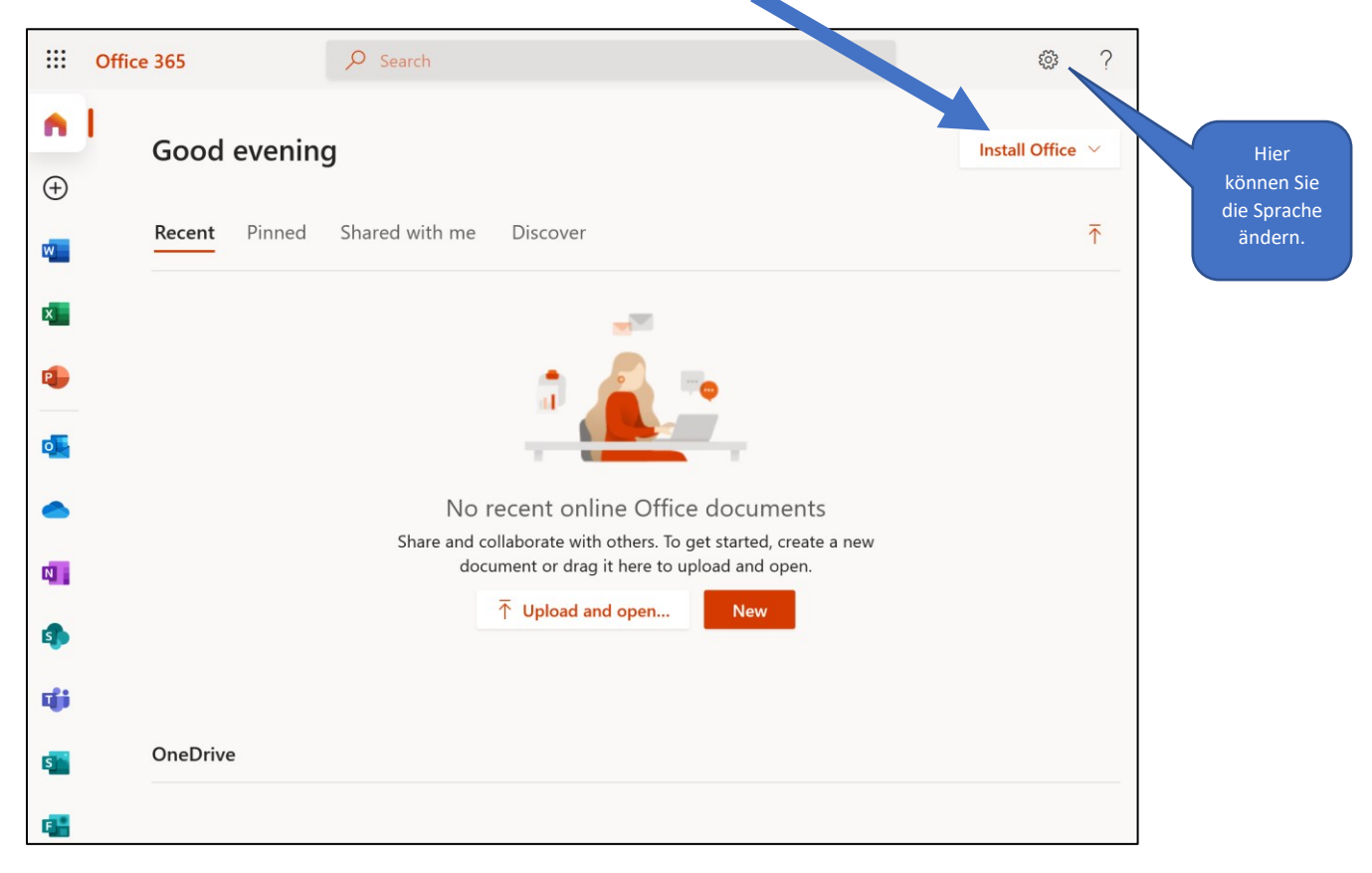

#### **Achtung**

Sie dürfen Ihr Kennwort zwar selbst bestimmen, aber nicht jedes Kennwort wird akzeptiert. Achten Sie in diesem Fall auf eventuelle Hinweise auf der Webseite. Bewahren Sie Ihre Zugangsdaten sicher auf.